# **Customer Release Notes Fiery EXP8000 Color Server, version 1.0**

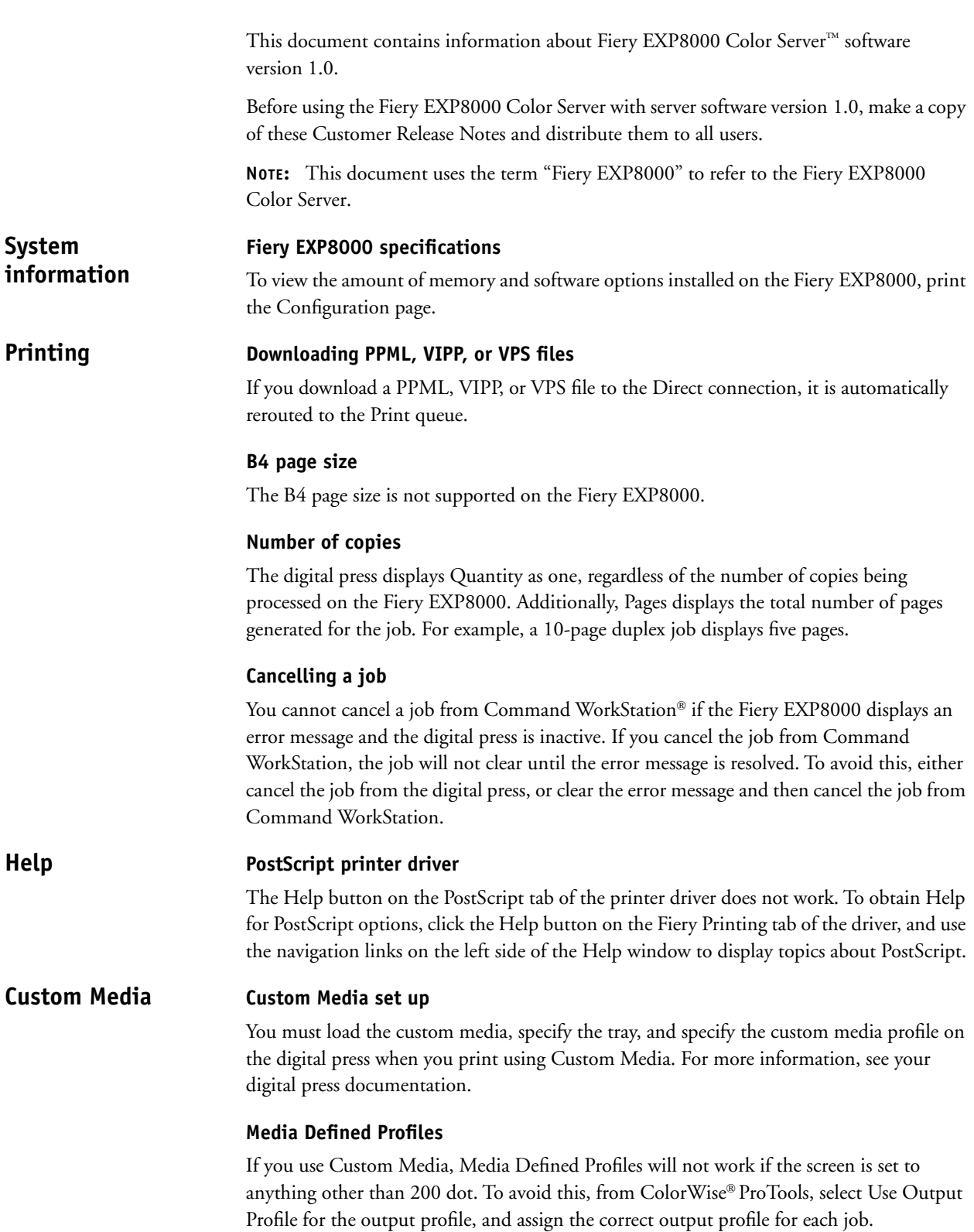

# **Mixed Media**

# **Incompatible settings**

Settings that are not supported with certain Mixed Media combinations are removed from the printer driver and the Command WorkStation Mixed Media interface when you select these types of combinations. For example, when Face Down printing is set to On or Printer's Default, 221-330gsm paper is not displayed as a setting for Media Type.

## **Cover**

Print transparency and heavy paper (221-330gsm) covers on only one side.

## **Mixed duplex and single-sided jobs**

If your Mixed Media job consists of both duplex and single-sided pages, only use media that is supported for duplex jobs. For example, do not use heavy paper (221-330gsm) for single-sided covers if part of your job is duplexed. This is because heavy paper (221- 330gsm) is not supported for duplexing.

# **Media loaded on the digital press**

The digital press does not start printing Mixed Media jobs until all required media for that job is loaded on the digital press.

## **Job Log**

The Job Log for Mixed Media lists incorrect numbers for originals.

#### **Tabs**

To avoid paper jams when printing jobs with tabs, load the media short edge feed (SEF), with the tabs facing the inside of the digital press.

If you add text to tabs, the first line of text does not print. For example, if you have two lines of text on a tab, only the second line of text will print where the first line of text should appear. If you only have one line of text, no text appears on the tab. If you only have one line of text, enter a carriage return before the first line of text to avoid this problem.

When you load tab media into the printer for a single-sided job, load tabs in with the first tab on the right. When you load tabs for a duplex job, load tabs in with the first tab on the left.

#### **Preview**

You can add tabs and blank pages in Mixed Media and preview these additions in the Mixed Media Preview without processing the job first. Disregard the text "Tabs and blank inserts are only displayed in the preview window after processing" that appears in the Mixed Media Preview window.

# **Command WorkStation**

**Reordering jobs**

Job Reorder does not update the "Waiting to print" tab with all active jobs.

# **Orientation override**

If you change a job's orientation in the printer driver and print the job, you will not be able to override the orientation of the job from Command WorkStation.

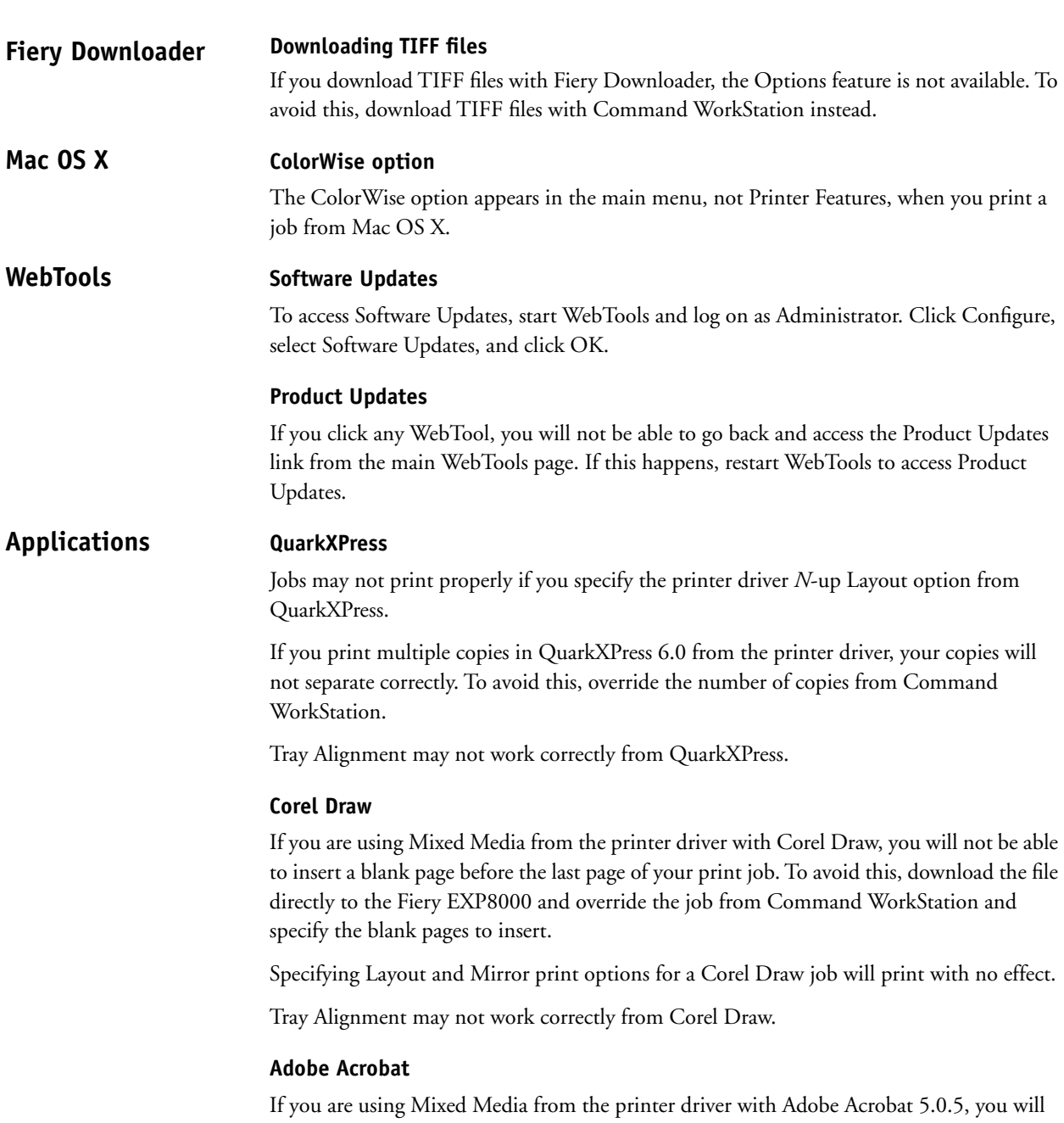

not be able to insert a blank page before or after the last page of your print job. To avoid this, download the file directly to the Fiery EXP8000 and override the job from Command WorkStation and specify the blank pages to insert.

# **Adobe InDesign**

**Mac OS X**

**WebTools**

Tray Alignment may not work correctly from Adobe InDesign.

# **Macromedia FreeHand**

Tray Alignment may not work correctly from Macromedia FreeHand.

Part Number: 45048421

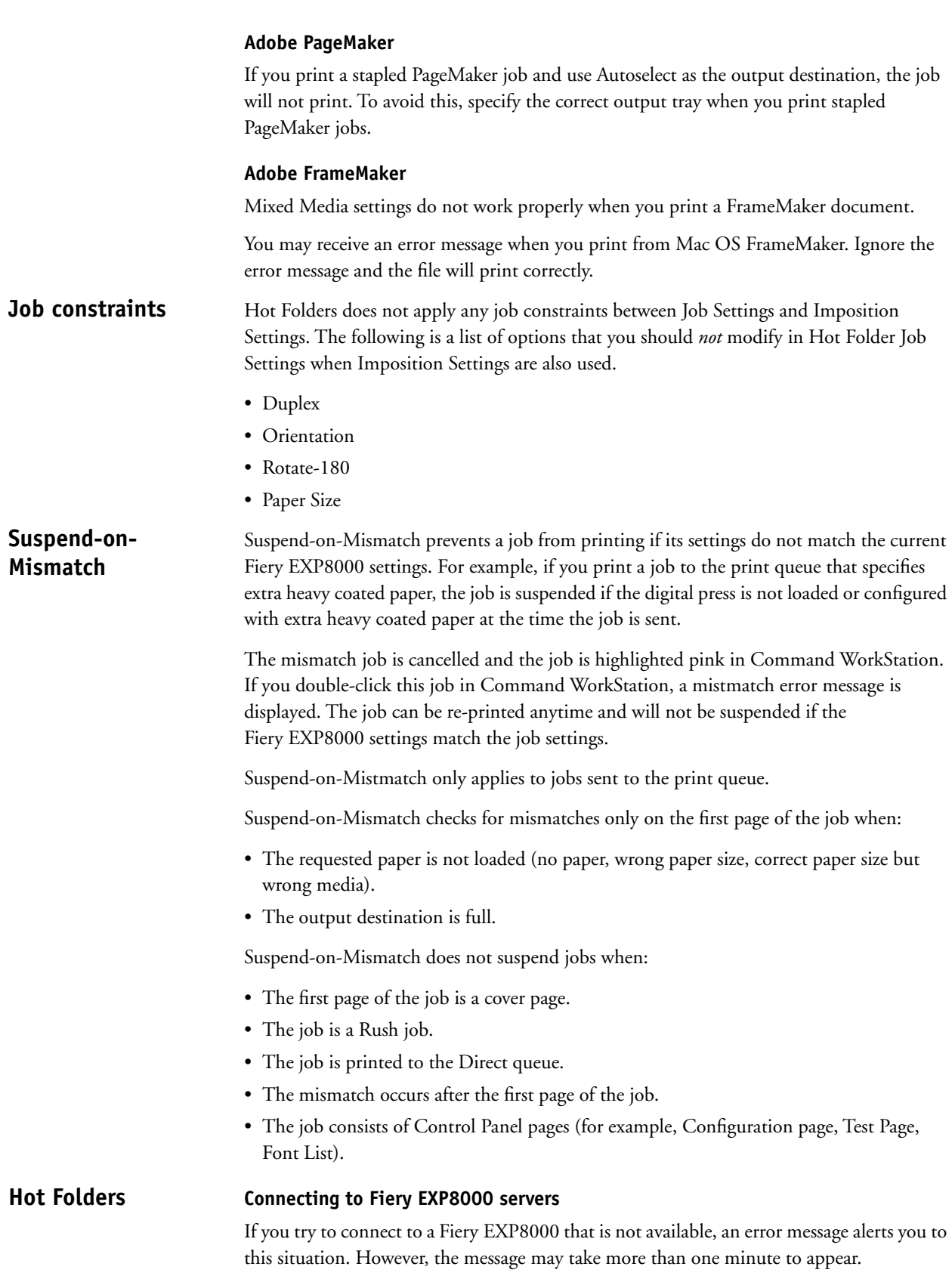

## **Uninstalling Hot Folders**

Do not uninstall Hot Folders by using Add/Remove Programs. To uninstall Hot Folders, delete EFI Hot Folders and all of its subfolders.

# **Refresh server list**

When you add a Fiery EXP8000 to Hot Folders and click Refresh, the server list becomes blank and the message "No servers found" appears. Disregard this message because Hot Folders is searching for Fiery EXP8000 servers.

# **Printer Name list**

The Printer Name list appears shaded and is unavailable when you click Filter settings from Hot Folders.

# **Scheduled Printing settings**

Scheduled Printing settings change when you specify Mixed Media settings.

# **Measurement units**

If you specify a custom page size in inches from Filter Settings, the size of the custom page is correct. However, the measurement units are displayed in points.

# **Imposed TIFF files**

TIFF files that are downloaded to an Imposition-enabled Hot Folder will result in an error when you select the file and choose Impose from Command WorkStation.

## **Job settings**

Hot Folders includes the option Job Settings. If Job Settings is not selected, the job is processed using default Fiery EXP8000 settings. To create or edit job settings other than the default Fiery EXP8000 settings, click the Define button.

The default setting in Hot Folders for all options that are not specified for numeric and range fields (for example, Copies), is Preserve Document Setting. When an option is left with the default Preserve Document Setting, the setting within the document is honored.

For example, if you create a Hot Folder and would like all the jobs sent to it to have five copies printed and the media type to be heavy stock, select Job Settings and change Copies to 5 and Media Type to Heavy. Leave all other settings as default. The only settings overridden by Hot Folder Job Settings are the number of copies and media type. Everything else remains as it was specified in the source document.

However, if an option uses Preserve Document Setting and the document doesn't have a value specified for that setting, the Printer's Default setting is used.

Only settings changed to a value other than Preserve Document Setting are applied to the job by Hot Folders. Once changed, the selection is remembered the next time you return to the Job Settings for that folder.

## **Advanced search**

When you connect to a Hot Folder, you can now click the Advanced button to choose an IP range or a subnet to restrict the search for an available Fiery EXP8000 on the network.